# Google [認証ワンタイムパスワードを使って](https://www.rohos.com/2013/02/27/google-authenticator-windows-login/) Windows にログイン

2013年12月27日/カテゴリ:[認証端末](https://www.rohos.com/category/rohos-logon-key/authentication-devices/), [ソリューション](https://www.rohos.com/category/solutions/) /投稿者: [Igor](https://www.rohos.com/author/Igor/)

2-step verification

Keep the bad guys out of your account by usi both your passworn your phone.

コンピューターまたはユーザー アカウントへのアクセスは、通常、パスワードによって保護されています。しかし、機 密性の高いデータを保存している場合、パスワードだけでは十分とは言えません。攻撃を受けた場合に、機密 性の高い情報やデータを抜き取られるすきを与えたくはないでしょう。そのため、Google 認証と Yubikey HOT P のサポートを [Rohos](http://www.rohos.com/products/rohos-logon-key/) Logon Key に追加しました。Windows のログインが、TBOTP (タイムベース ワンタイ ムパスワード) と HOTP (カウンターベース ワンタイム パスワード) コードを使用した高セキュリティ モードで実 行されるようになりました。

Android、iOS、BlackBerry 携帯端末をお持ちの場合、 Google 認証プログラムをご利用下さい。コンピュー ターを、強力なワンタイム パスワード (OTP) で保護します。ワンタイム パスワード (OTP) とは、特別なデバイ スまたはプログラムで生成されたパスワードで、生成された直後の一度限り有効です。このようなパスワードを盗 み見したり、キャプチャしたりすることはできません。同じパスワードを再度入力した場合や、指定された有効時 間を過ぎてからパスワードを入力した場合には、認証に失敗します。コンピューターにログインする度に、携帯端 末からの新しいワンタイム パスワード (OTP) が要求されます。

Rohos Logon Key プログラムに統合された Google 認証が、あなたの PC のログイン用のキーになります。 携帯端末の中に、いつも秘密のキーを持ち歩いているようなものです。Windows パスワードを手動で入力する 必要はなく、プログラムが代わりにやってくれます。便利かつ信頼できます。OTP トークンも他の種類のキーと併 用することができます。つまり、OTP トークンとフラッシュ ドライブの両方を設定し、その時に応じて使用するもの を選択できます。

## Google 認証アプリケーションを使用して、PC にログインする方法

Android 携帯端末を例に、Google 認証アプリケーションのワンタイムパスワードを使用して Rohos Logon Ke y for Windows を設定する方法を紹介します。

1.Google 認証アプリケーションが携帯端末にインストールされていることを確認します (QRコード スキャンのた めに、Googles や Barcode Scanner も追加でインストールする必要があるかもしれません)。

2.アプリケーションが携帯端末にインストールされていることが確認できたら、PC での Rohos Logon Key の設 定を始められます。

- 最新版の Rohos Logon Key v3.4 for Windows をインストールします。
- Rohos Logon を開き、[OTP トークンの設定]をクリックします。

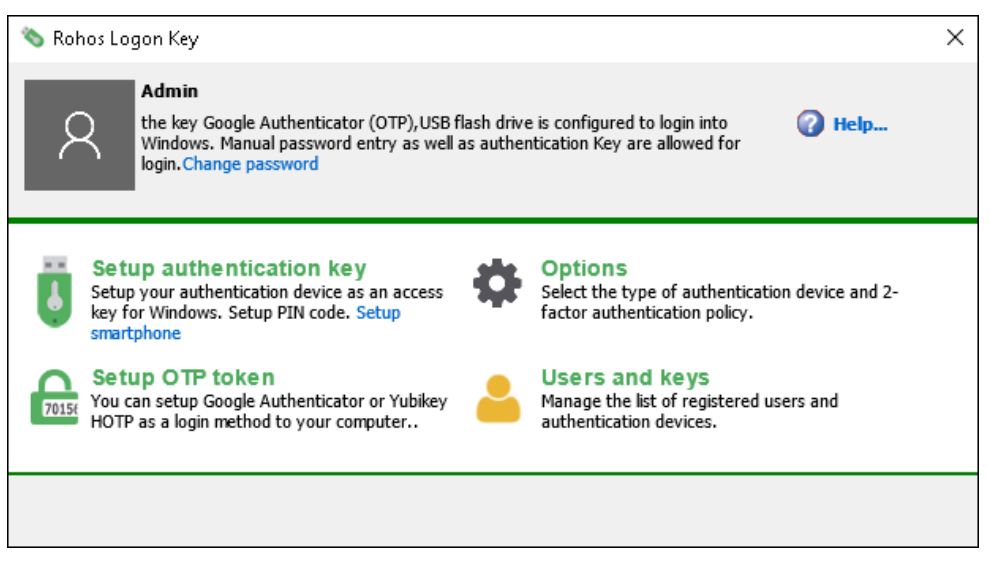

● [Google 認証]を選択し、[QRコードを表示]をクリックします。

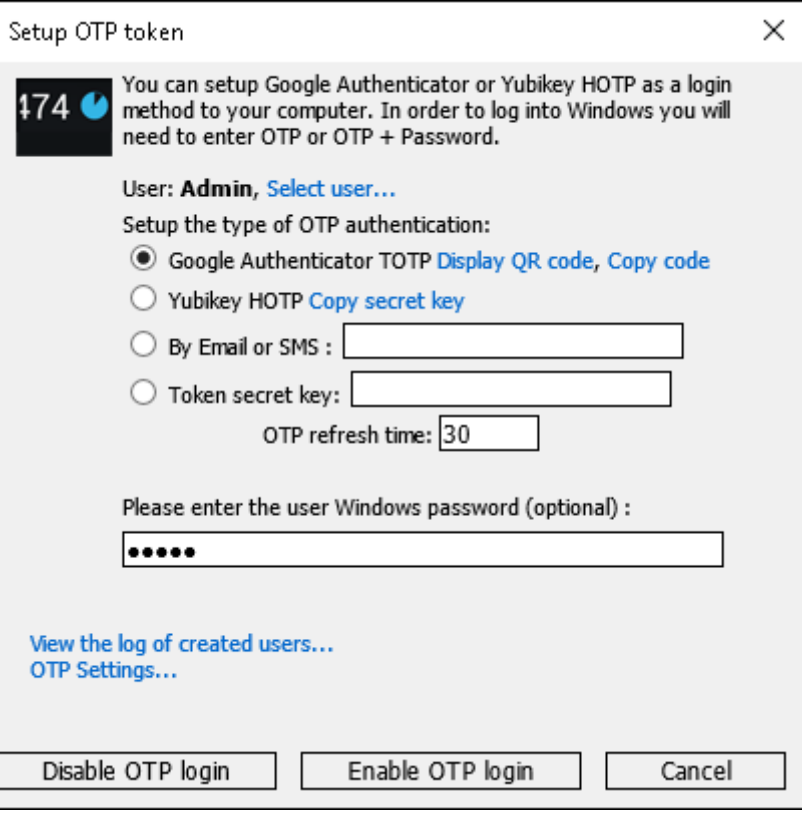

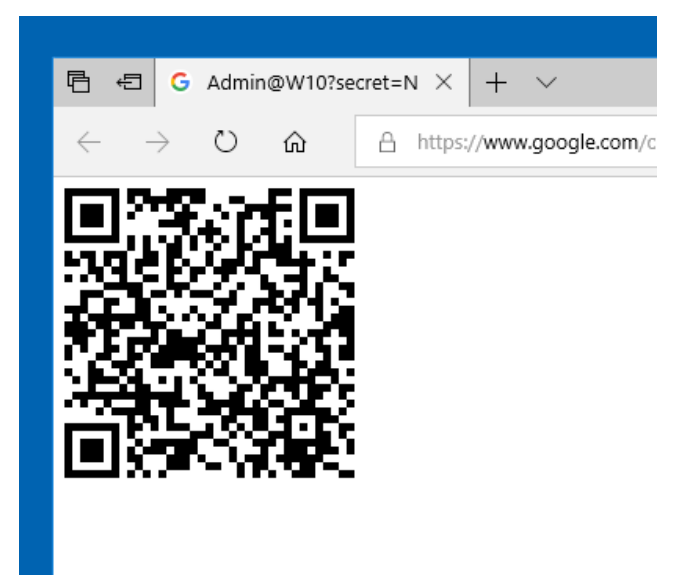

携帯端末で Google 認証を起動し、QRコードをスキャンします。そのために、PCモニターに表示されている Q Rコードを携帯端末でスキャンできる位置に持っていきます。

 オプションとして、Windows のパスワードを入力することができます。入力した場合、Windows ログイン とパスワードが OTP コードだけで行えます。状況によっては、セキュリティ面で弱くなってしまうことがあります。

パスワード欄を空欄のままにした場合、Windows ログインには、ユーザー名、パスワード、ワンタイムパスワー ド (OTP) 全てが必要です。

• [OTP ログインを有効にする]ボタンをクリックします。

設定完了です!この時点から、携帯端末が Windows PC のアクセスキーとしての役割を果たすことになります。

つまり、Google OTP を統合した携帯端末が、Windows PC のログインやロック解除のためのデジタルキーのよ うな働きをするということです。

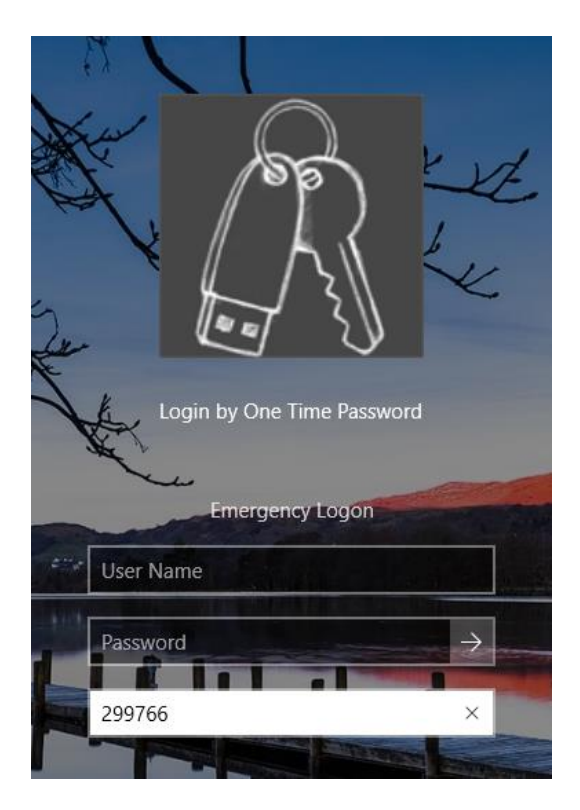

Google 認証は、それぞれの PC にコンピューター名を割り当て、 Rohos Logon プログラムの名前を登録しま す。それゆえ、一つの携帯端末を複数の PC (会社のPC、ノートパソコン、その他のPC) 用保護キーとして使 用することができます。

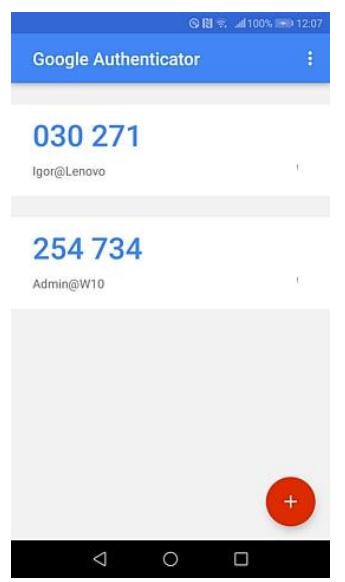

右のスマートホン画面のスクリーンショットを見ると、Google 認証が、2台の PC のログイン用に設定されている ことがわかります。混乱を避けるため、それぞれの PC の名前は、ワンタイム パスワードの下に表示されます。ワ ンタイム パスワードの右側には、パスワード入力有効時間の 30秒タイマーが表示されます。30秒経過後は、 新しいパスワードが生成されます。

### 3.強力な二要素認証をより強力に

Windows へのログインは、従来の Windows パスワードを使用した方法と、Rohos Logon Key アイコンを使 用した方法 (Google 認証の OTP コード) どちらからでも行うことができます。

Windows 認証をより強力で安全なものにするためには、Rohos の二要素認証を有効にする必要があります。

Rohos Logon Key を開き、[オプション]メニューを選択後、一覧から、[指定ユーザーには二要素認証を要 求]を選択します。これにより、指定したすべてのユーザーに対して、強化された二要素認証が要求されます。

そのため、ログイン時には、ワンタイム パスワードと Windows パスワードの両方が要求されます。パスワードだけ ではログインできなくなります。

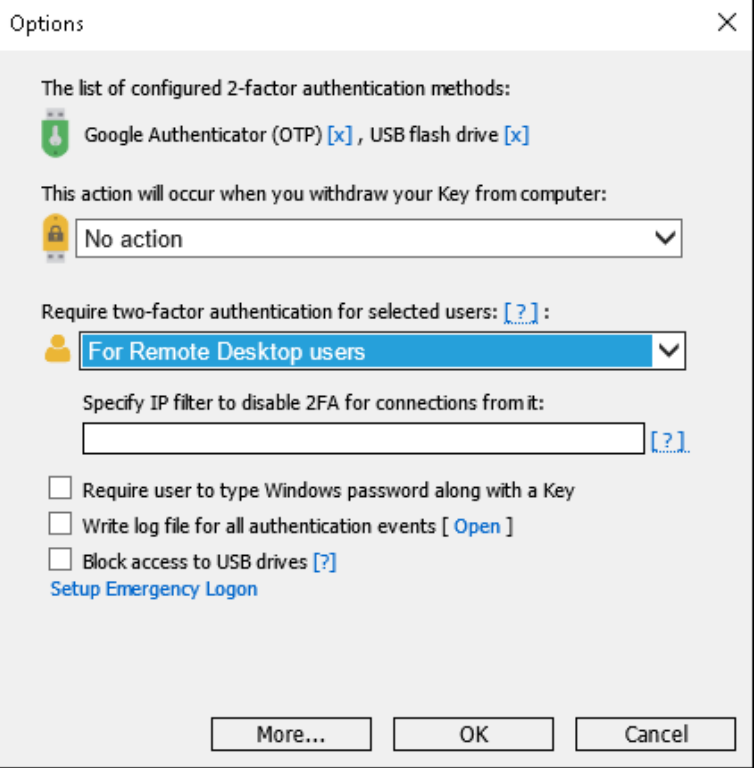

4.[すべてのユーザー]を選択した場合、[緊急ログオン]オプションの設定を忘れずに行ってください。設定を行うこ とにより、携帯端末が利用できない場合でも、Windows PC にアクセスできます。

Windows の二要素認証を使用することをお勧めします。Windows 認証ボックスでの 2段階認証の場合、ワン タイムパスワード (OTP) と Windows パスワードの両方の入力が要求されます。二要素認証でのログインは、 二重に保護することで、あなたのデータにアクセスする必要のない人がデータにアクセスできないようにします。頭 の回転が速く、テクノロジーに関する知識が豊富な子供たちが、あなたの個人情報を勝手に操作することのな いようにします。

注意: Google 認証を設定後は、携帯端末を忘れずに持って出かけてください。携帯端末が手元にない場合、 Rohos Logon Key の緊急ログオン機能からのログインしかできなくなります。コンピューターがセーフ モードで起 動されている場合でも、ワンタイム パスワード (OTP) が要求されます。これにより、コンピューターがハッキングさ れることを防ぐことができます。

# Yubikey HOTP 設定を使用して Windows ログインを行う方法

無料 configuration slot のある Yubikey 2.0 と Yubikey Personalization Tool が必要です。

まず、Rohos Logon Key の設定を次のように行ないます。

[オプション]メニューから、[Google authenticator (OATH)]を選択します。

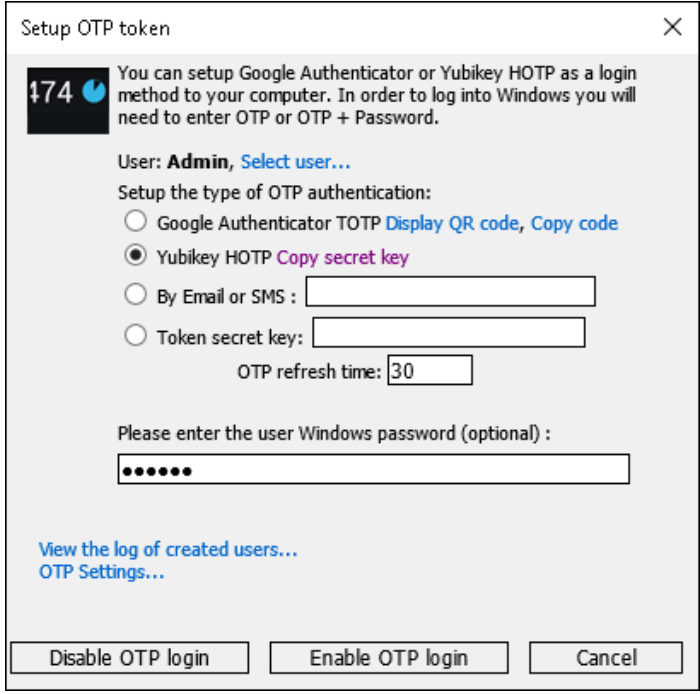

1. Rohos を開き、[OTP トークンの設定]を選択します。

Google Authenticator と Yubikey が既に PC にインストールされている場合、[OTP ログインを無効にす る]をクリックします。

2. [Yubikey HOTP]を選択し、[秘密キーをコピー]クリックすると、クリップボードに 20 バイトの 16進法文字列 がコピーされます。コピーした秘密キーは、後程 Yubikey Personalization Tool で使用します。

3. [OTP ログインを有効にする]をクリックします。

Yubikey に HOTP 設定のセットアップを行います。

Yubikey second slot (HOTP) の設定に Yubikey Personalization Tool を使用

Yubikey を PC に挿入し、Yubikey Personalization Tool を開きます。

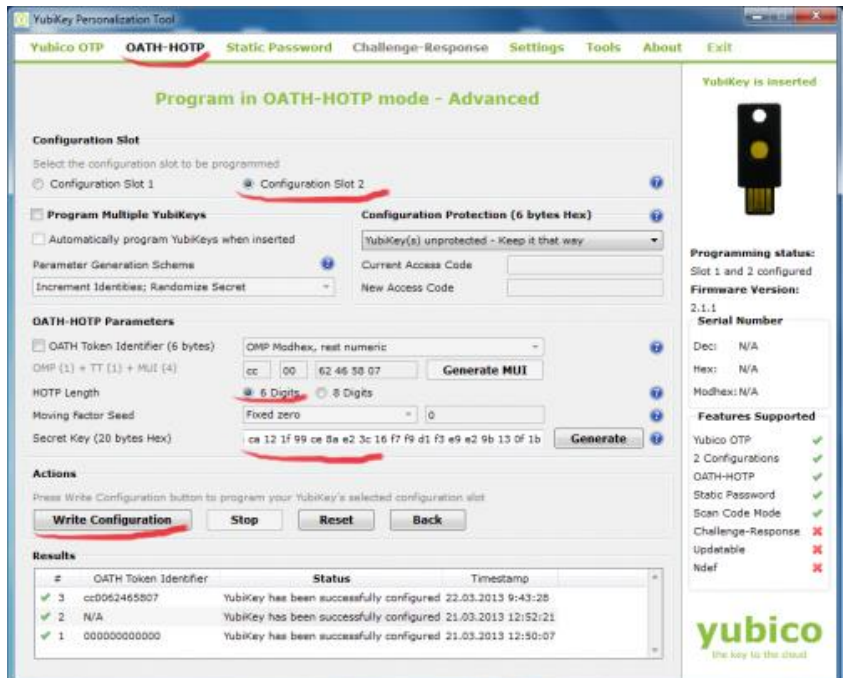

1. [OATH – HOTP]メニューの[Advanced (詳細)]ボタンをクリックします。

2. 無料の Configuration Slot を選択します。デフォルトでは、slot 2 が無料です。

3. [HOTP Length]が 6 に設定されていることを確認します。

4. [OATH token Identifier]オプションのチェックをはずします。

5. [Secret Key]欄に、コピーした秘密のキーをクリップボードから貼り付けます (Ctrl+A and Ctrl+Vキー を使用)。

20文字のキーが貼り付けられない場合は、Rohos Logon Key を起動し、[USBキーの設定]ダイアログ ボックスで再度コピーします。

6. [Write Configuration]をクリックします。

ここまでの設定で、YubiKey slot 2 が、 Windows ログインに使用する準備ができました。PC を再起動し、

ようこそ画面で Rohos Logon Key を選択します。カーソルを OTP フィールドに移動させ、 Yubikey を長押 しします。

Rohos Logon Key は HOTP コード、 OATH 認識子あり/なしどちらにも対応しています。

cc0062465807101069 または

101069

最後の6桁が認証されます。

### OTP コードを SMS/メールで携帯端末に送信

Rohos Logon Key は、Remote Desktop ユーザーに対して、自動二要素認証の利用を可能にします。Re mote Desktop ログイン時に、Rohos は自動で、OTP コードをユーザーの電話番号への SMS、またはメール で送ります。

ターミナル サーバーが次の条件を満たしている必要があります。

- 電話/携帯番号の欄にユーザーの携帯電話番号が入力されている、またはメールアドレス欄が入力さ れていること
- Rohos Logon Key が SMS ゲートウェイ サービスまたはメール情報によって設定されていること

### SMS ゲートウェイまたは他の OTP 送信方法を設定

必要要件:

- 1. PowerShell v.3 以上 (Windows 2012 R2 以上);
- または Windows 2008 ([アップデート含む](https://blogs.technet.microsoft.com/heyscriptingguy/2012/09/05/powershell-3-0-is-now-available-for-download/))
- 2. スクリプト実行ポリシーが有効になっている。

有効にするには、PowerShell ISE (x86)で [Set-ExecutionPolicy -ExecutionPolicy RemoteSigne d]コマンドを実行します。PowerShell と PowerShell (x86) の両方を管理者権限で実行し[、スクリーン](https://www.rohos.com/1/wp-content/uploads/2017/08/powershell.png) [ショットに表示さ](https://www.rohos.com/1/wp-content/uploads/2017/08/powershell.png)れるコマンドを実行します。

3. SMS メッセージ送信のための サードパーティ SMS ゲートウェイ ¥ 送信サービス (HTTP API)

Rohos Logon Key を開き、[OTP トークンの設定]から[OTP 設定…]を選択します。

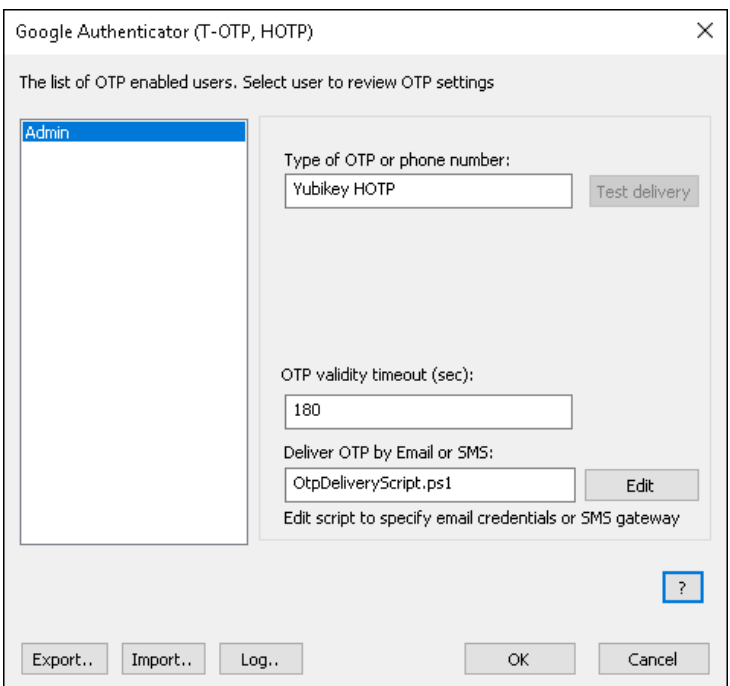

1. [編集]をクリックし、OtpDeliveryScript.ps1 ファイルを開き、メールオプションを編集します。メールオプ ションには、smtp サーバー、送信用アドレスのメールアドレスとパスワードの情報等が含まれます。

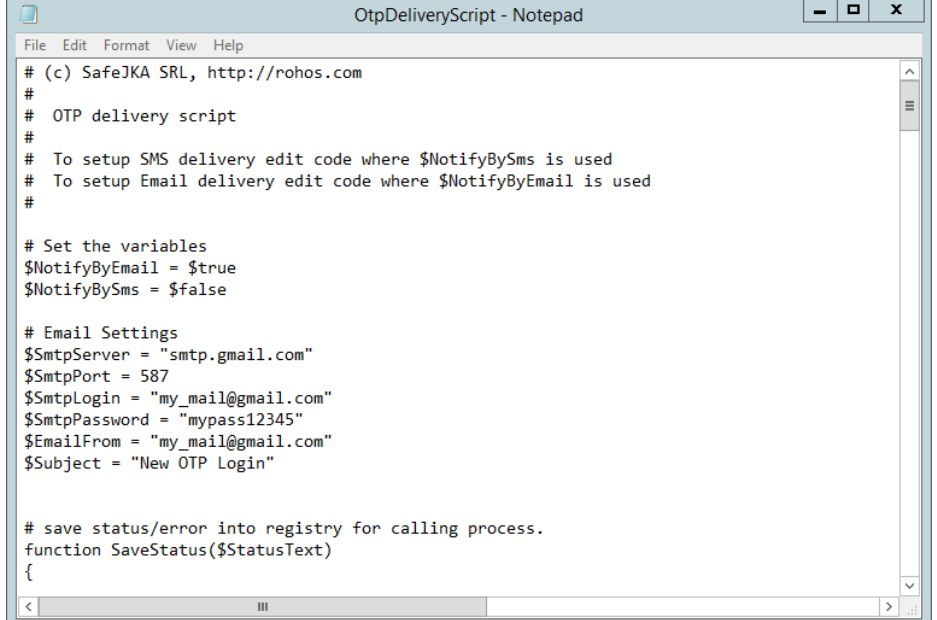

SMS 送信の設定には、以下の文字列を使用します。

\$SmsGatewayUrl = "https://api.clickatell.com/http/sendmsg?api\_id=xxxx&user=xxxx&password=xxxx

2020 Copyright Tesline-Service SRL All rights reserved. 翻訳: 株式会社ネクステッジテクノロジー www.shareEDGE.com &to=\$(\$AdUserName.telephoneNumber)&text=\$(\$SmsNotificationText)" xxxx URL パラメーターが SMS プロバイダー HTTP API URLになる用にカスタマイズします; \$(\$AdUserName.telephoneNumber) と \$(\$AdUserName.telephoneNumber) は両方共スクリプト変数なの で、さわる必要はありません。

### 一般的な SMS 送信サービスの一例:

\$SmsGatewayUrl = "https://api.clickatell.com/http/sendmsg?api\_id=xxxx&user=xxxx&password=xxxx &to=\$(\$AdUserName.telephoneNumber)&text=\$(\$SmsNotificationText)"

\$SmsGatewayUrl = "https://api-mapper.clicksend.com/http/v2/send.php?method=http&username=x xxx&key=xxxx&to=\$(\$AdUserName.mobile)&message=\$(\$SmsNotificationText)"

左側の一覧からユーザーを選択、または電話番号またはメールアドレスを入力して、[テスト送信]ボタンをクリッ クすると、OTP コードを指定した方法で送信できます。注意:OTP コードの送信に gmail を使用する場合、g mail の設定で、[安全性の低いアプリを許可する]をオンにする必要があります。 [https://https://support.google.com/accounts/answer/6010255?hl=ja](https://support.google.com/accounts/answer/6010255?hl=ja) OTP 送信方法 (メール) [の設定に関する詳細](https://www.rohos.com/2017/08/25/how-to-setup-2-factor-authentication-with-one-time-passwords-delivered-by-email/)

Remote Desktop ログインの SMS 認証を有効にする:

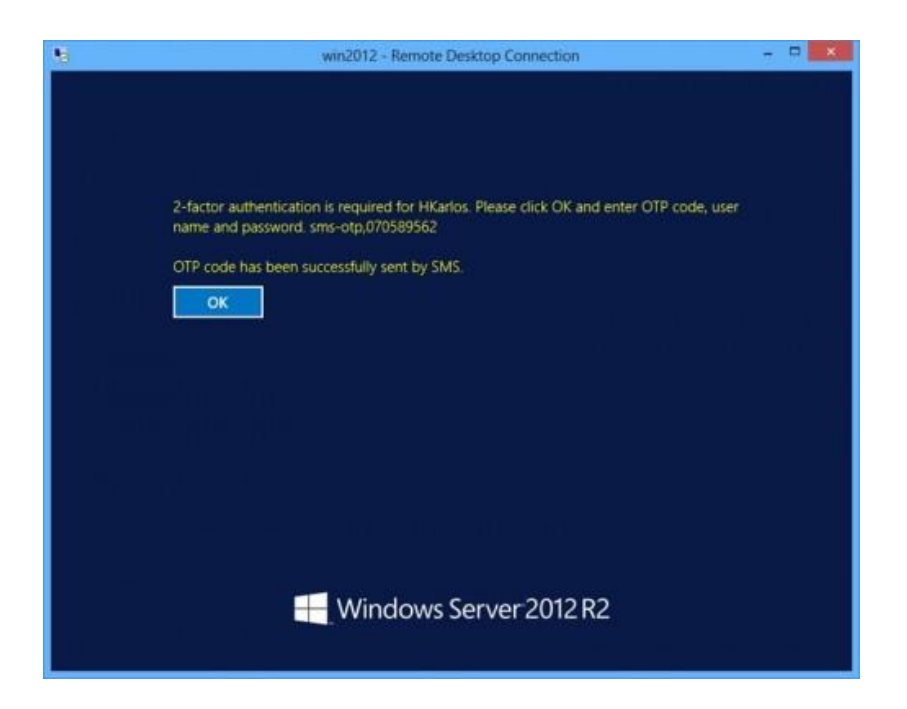

## Google 認証を使用して Windows にログインする利点

 二要素認証を使用した、より安全性の高い Windows 認証 Windows パスワードと 携帯端末の両方をログイン時に要求

 YubiKey または OTP (SMS 送信) は、ドライバーやソフトウェアが新たに必要になることはありませ  $h_{\rm o}$ 

- Google 認証の場合、コンピューターに接続する必要がないので USBポート不要
- Google 認証、YubiKey、もしくは携帯端末のみを使用したログイン、いずれかまたは組み合わせて使 用が可能
- ネットワーク管理者が通常のパスワードのみを使用してログイン可能
- 安全な二要素認証で Windows Remote Desktop へのログインでありながら、ユーザーの一覧、グ ループ メンバー、リモートデスクトップ接続ユーザーのみなど、柔軟な認証方針

#### Rohos Logon Key [をダウンロード](http://www.rohos.com/welcome-screen/rohos_welcome.exe)

このアップデートは、Rohos Logon Key 登録ユーザーであれば無料で利用できます。April v.3.0 アップデート より有料となります。

タグ: Android [携帯端末をキーとして使用、](https://www.rohos.com/tag/android-devices-as-key/)[Google](https://www.rohos.com/tag/google-authenticatior/) 認証、[Rohos](https://www.rohos.com/tag/rohos-logon-key/) Logon Key、 [二要素認証、](https://www.rohos.com/tag/two-factor-authentication/)[Wi](https://www.rohos.com/tag/windows-8/) [ndows](https://www.rohos.com/tag/windows-8/) 8